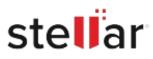

# Stellar Data Recovery Premium

# Steps to Install

## Step 1

When Opening Dialog Box Appears Click Save File

| le Cancel |
|-----------|
| i         |

### Step 2

When Downloads Windows Appears Double-Click the File

| 🚯 Library                                  |                               |                      | -    | × |
|--------------------------------------------|-------------------------------|----------------------|------|---|
| ← → 🖓 Qrganize • Clear Dow                 | nloads                        | ,O Search Download   | ls . |   |
| History     History     Downloads     Tags | diename>.exe 15.8 M8 — stella | rinfo.com — 11:38 AM |      | • |
| All Bookmarks                              |                               |                      |      |   |
|                                            |                               |                      |      |   |
|                                            |                               |                      |      |   |
|                                            |                               |                      |      |   |

#### Step 3

When Security Warning Dialog Box Appears, Click Run

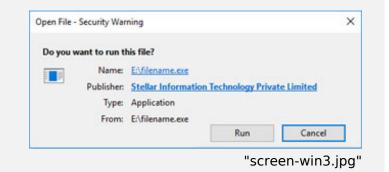

#### **System Requirements:**

Processor: Compatível com Intel (processador baseado em x64) Operating Systems: Windows 11, 10, 8.1, 8 e Windows Server 2022, 2019 , 2016